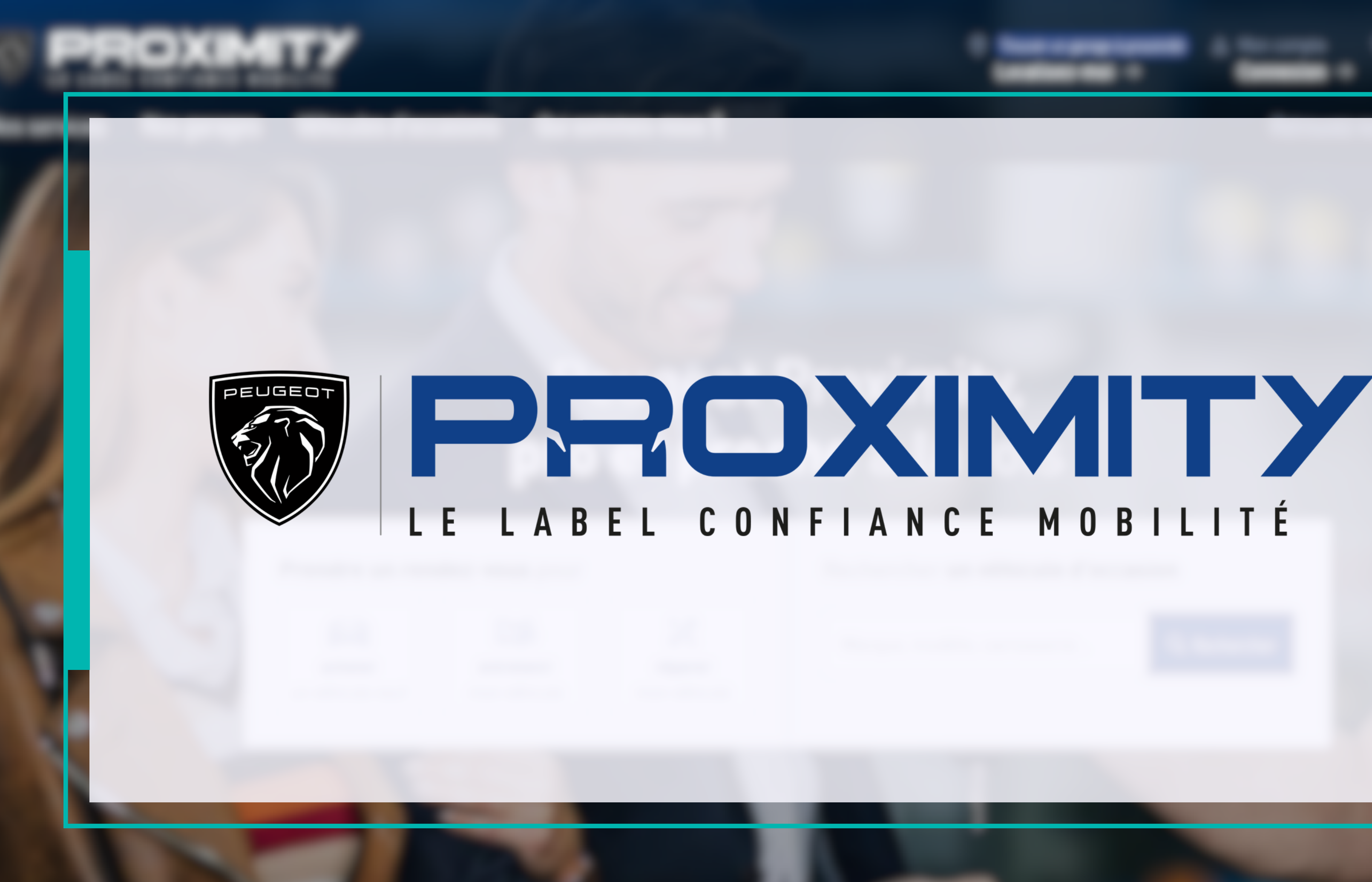

## PEUGEOT PROXIMITY **BIENVENUE SUR VOTRE VITRINE**

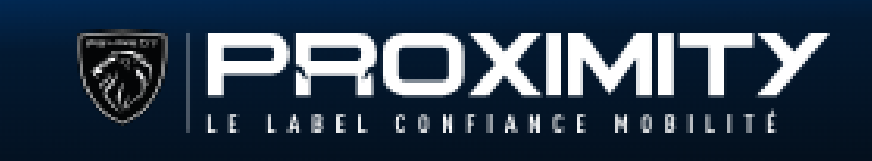

Nos services

Véhicules d'occasion

Acqueil > Gete Automobiles

#### **Gete Automobiles**

Véhicules d'occasion Entretien & réparations mécanique Véhicules neufs Mobilité & dépannage

PR & accessoires

Bienvenue dans votre point de vente PEUGEOT PROXIMITY Gete Automobiles. Nous vous proposons un large choix de prestations pour prendre soin de votre véhicule tout au long de sa vie, de l'entretien mécanique à la réparation de carrosserie, en passant par les révisions. Toute L'équipe de votre garage PEUGEOT PROXIMITY Gete Automobiles sera heureuse de pouvoir répondre à vos demandes, contactez-nous.

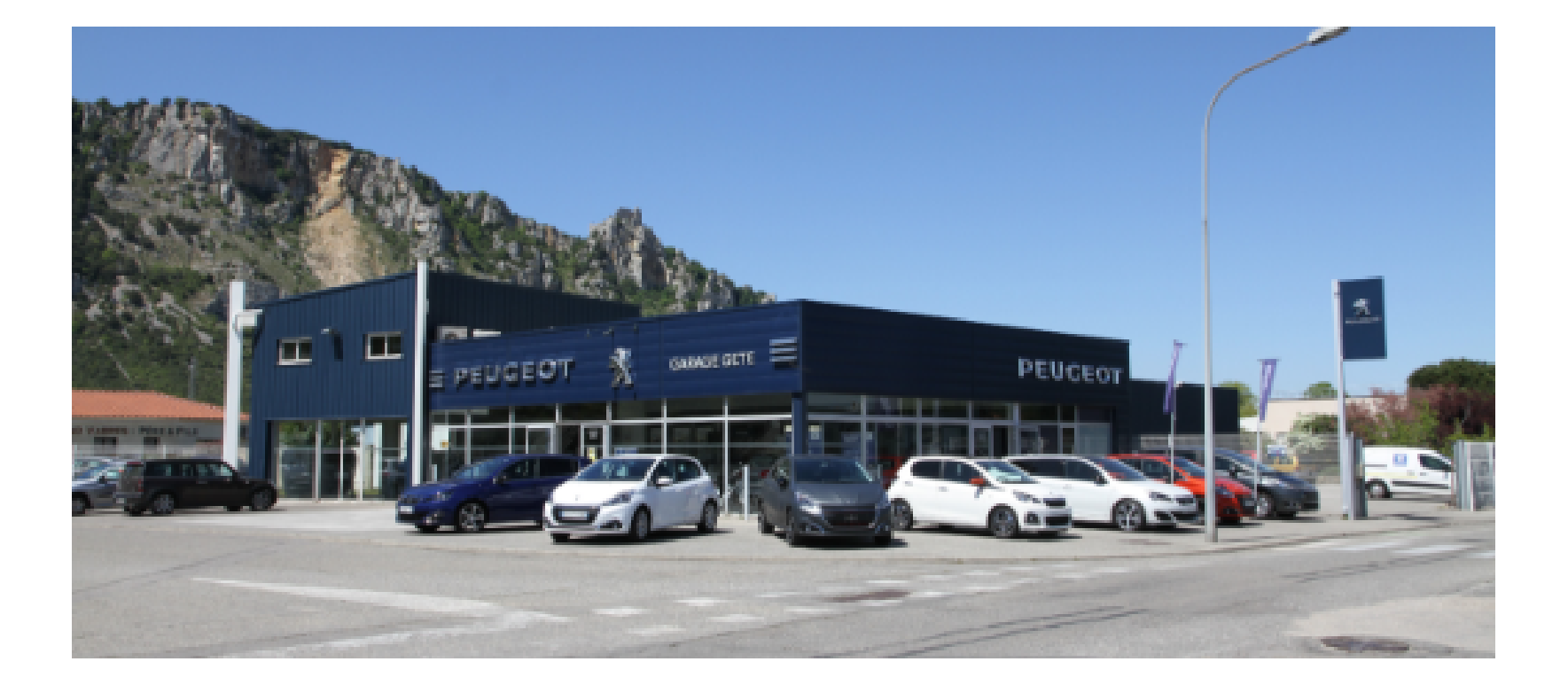

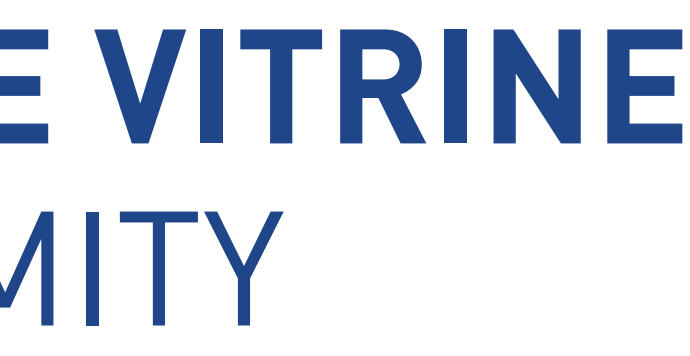

**Actualités** 

Nous appeler

门 Nous contacter

#### **RENDEZ-VOUS SUR [LE](https://www.gaapfrance.com/) SITE GAAP [FRANCE](https://www.gaapfrance.com/)**

## **PHASE 1 : CONNEXION**

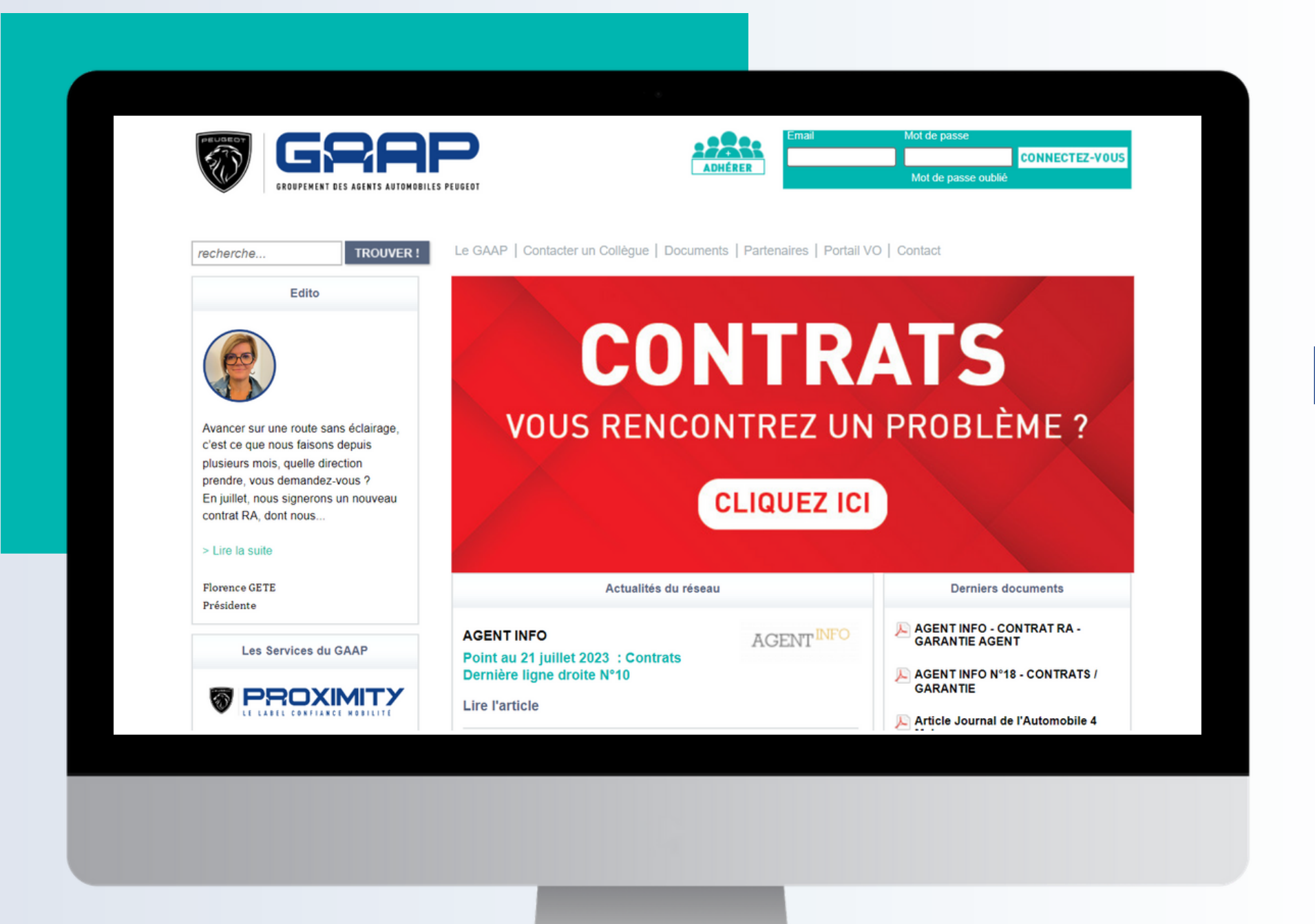

Cliquez sur le lien ou copier l'URL : https://www.gaapfrance.com/

#### **CONNECTEZ-VOUS AVEC VOS IDENTIFIANTS GAAP FRANCE**

## **PHASE 1 : CONNEXION**

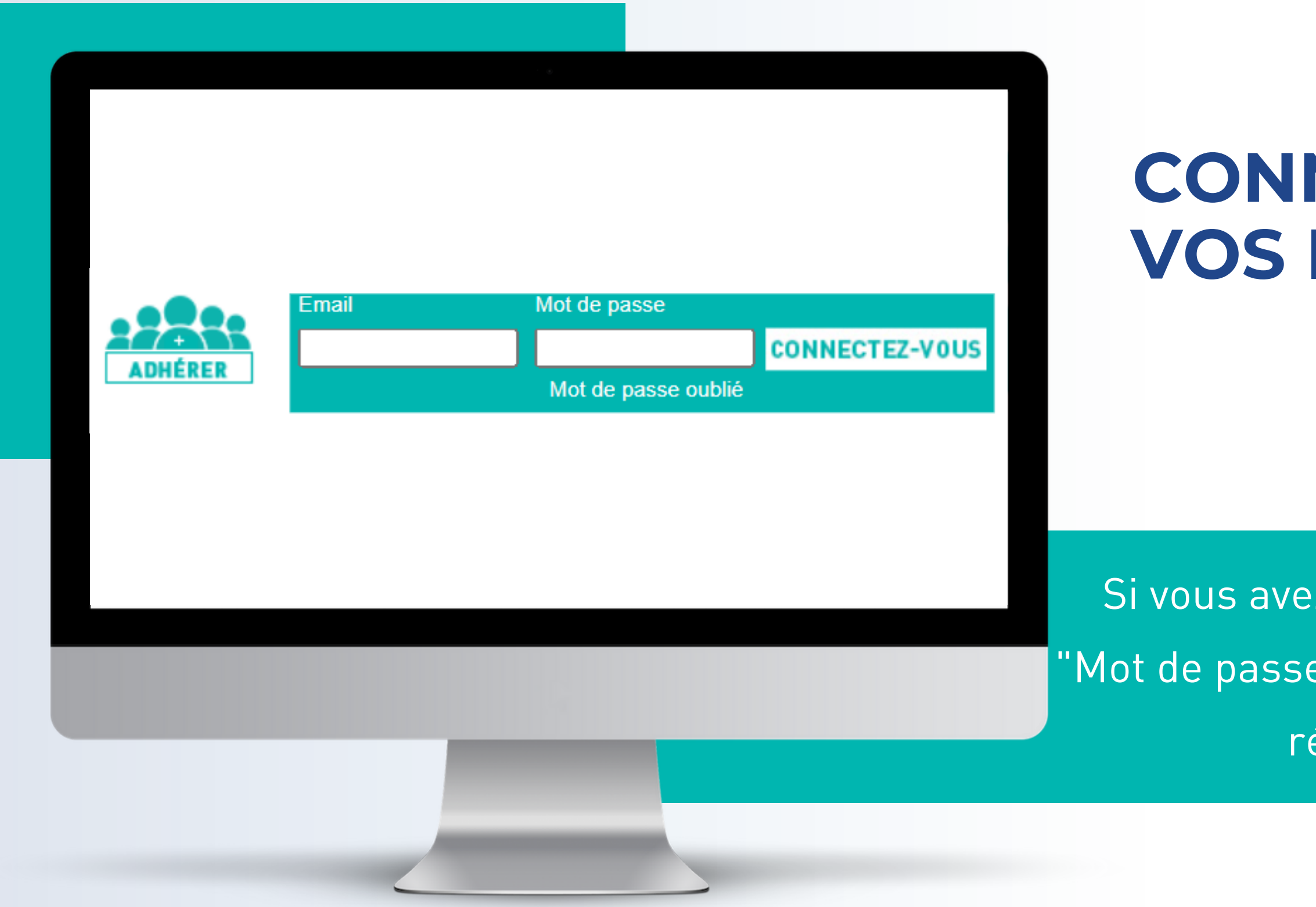

Si vous avez oublié votre mot de passe, cliquez sur "Mot de passe oublié". Vous recevrez alors un mail pour réinitialiser votre mot de passe.

#### **CLIQUEZ SUR LE BOUTON BLEU "PEUGEOT PROXIMITY"**

## **PHASE 1 : CONNEXION**

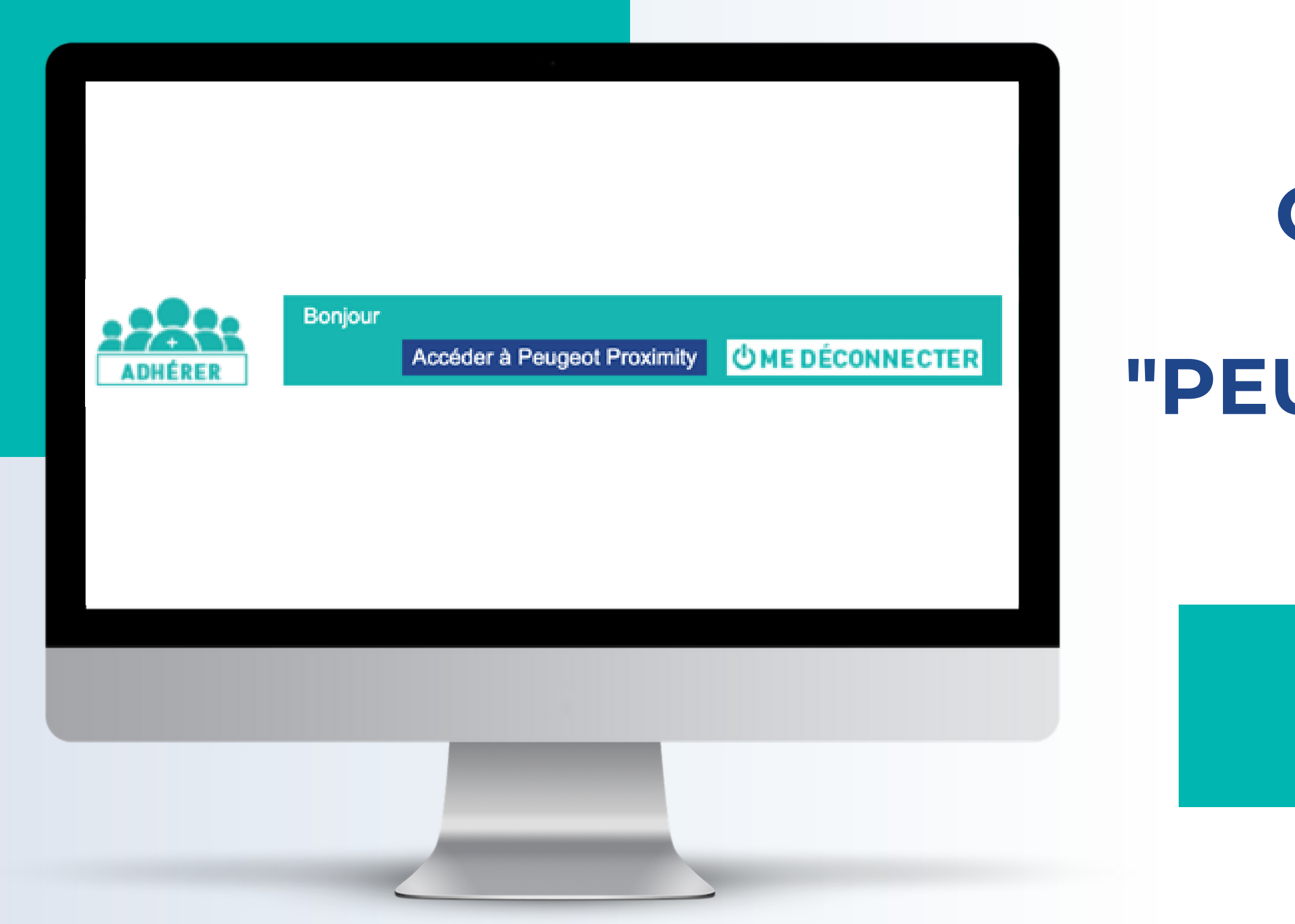

Vous allez être redigiré vers le site https://www.peugeotproximity.fr/

#### **CLIQUEZ SUR "ACCÉDER À MON ESPACE"**

# **PHASE 2 : CONFIGUREZ VOTRE ESPACE ADHÉRENT**

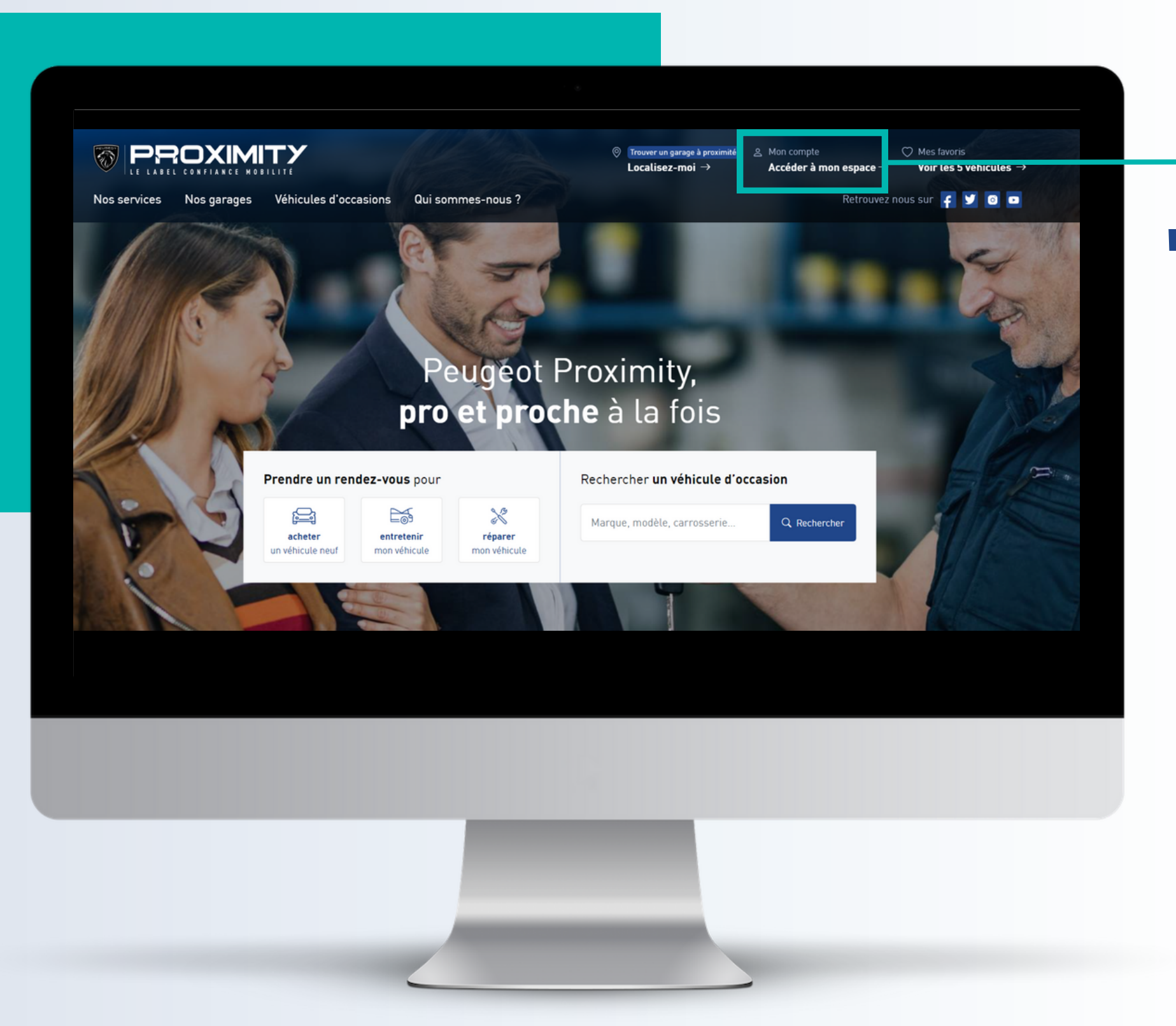

#### **VOUS ACCÉDEZ À VOTRE TABLEAU DE BORD**

A partir de cette page, vous pouvez configurer l' ensemble de votre espace (back-office).

## **PHASE 2 : CONFIGUREZ VOTRE ESPACE ADHÉRENT**

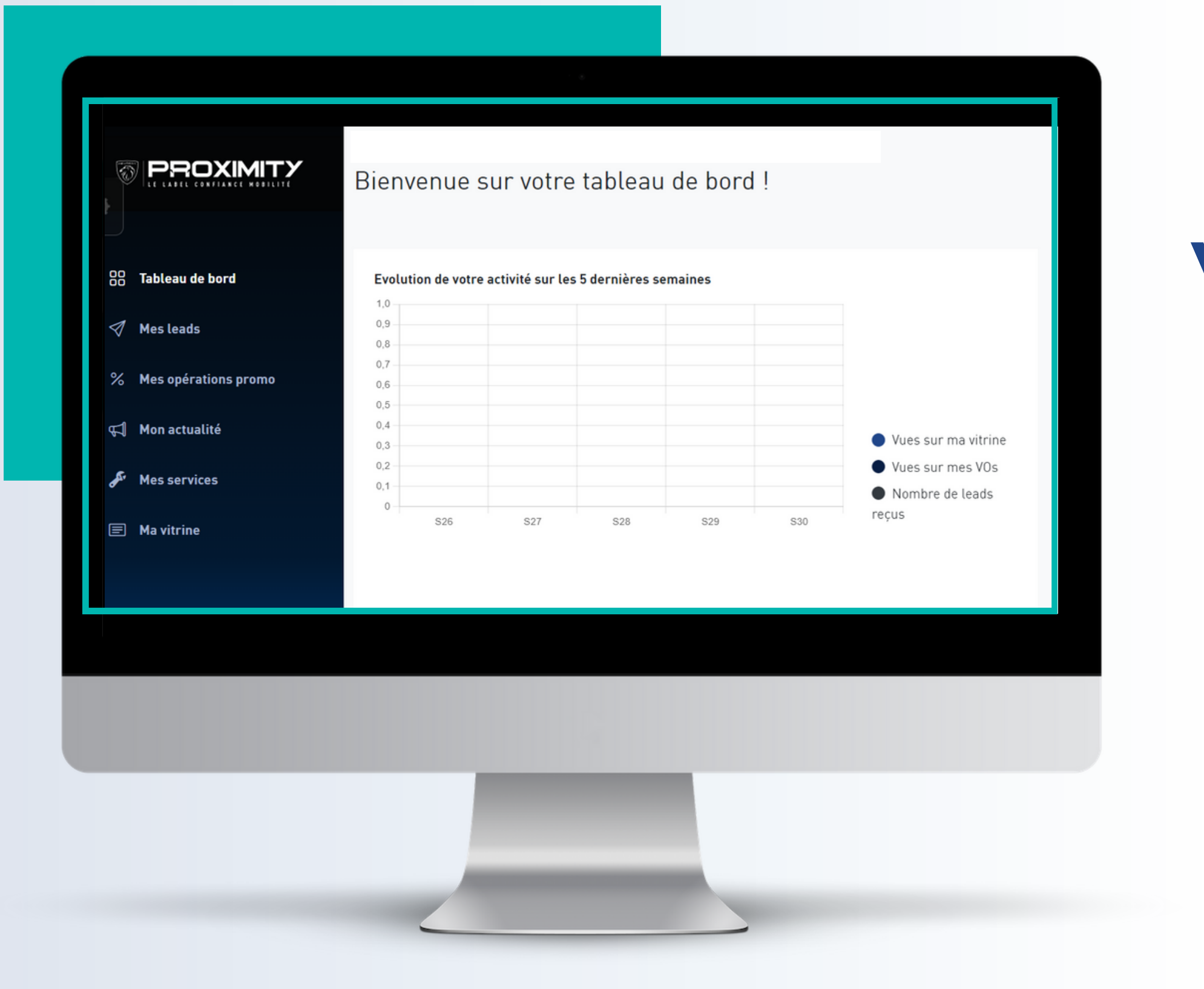

#### **"MA VITRINE" CLIQUEZ SUR**

## **PHASE 3 : CONFIGUREZ VOTRE VITRINE**

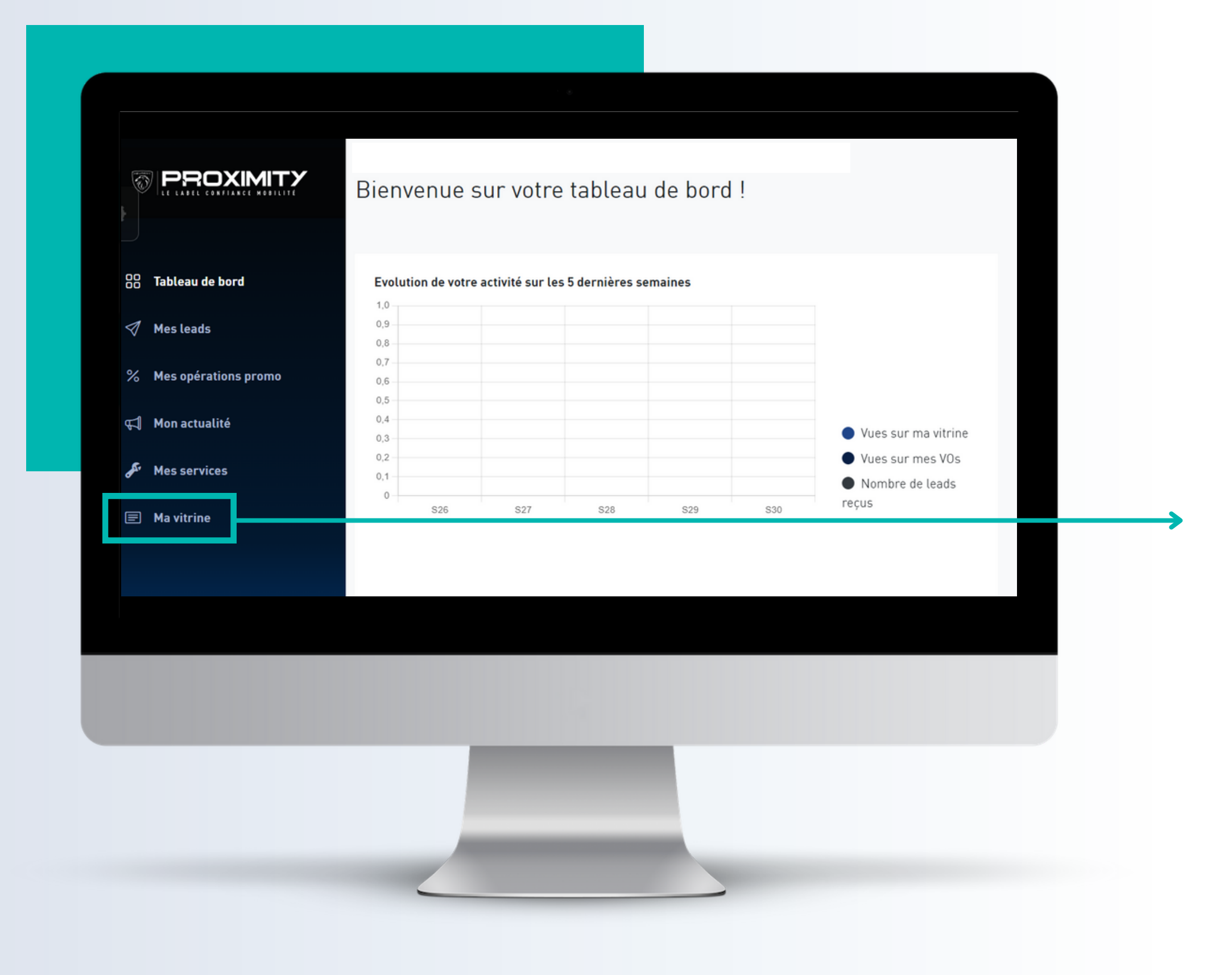

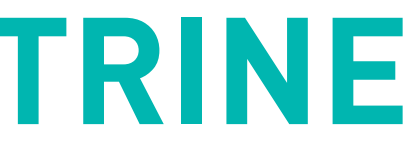

## **RAISON SOCIALE NUMÉRO DE TÉLEPHONE ADRESSE INDIQUEZ VOTRE :**

## **PHASE 3 : CONFIGUREZ VOTRE VITRINE**

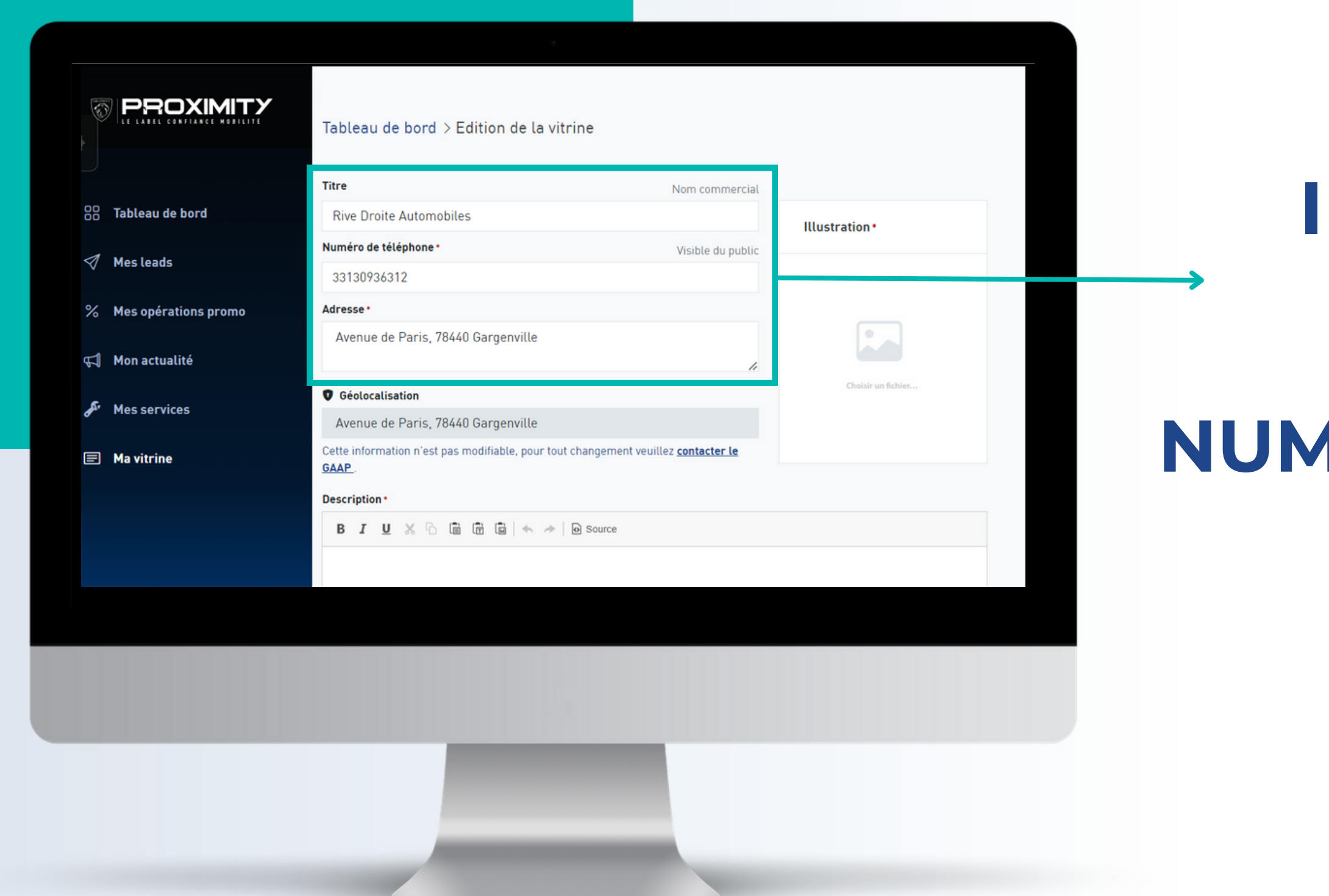

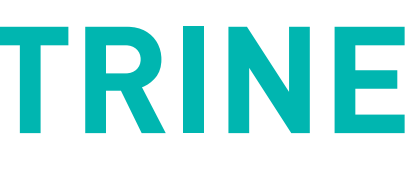

Vous devez indiquer les coordonnées du garage et non vos coordonnées personnelles.

#### **IMPORTEZ UNE PHOTO DE VOTRE GARAGE**

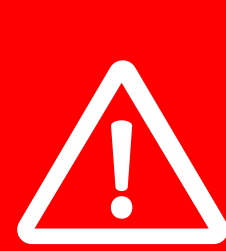

## **PHASE 3 : CONFIGUREZ VOTRE VITRINE**

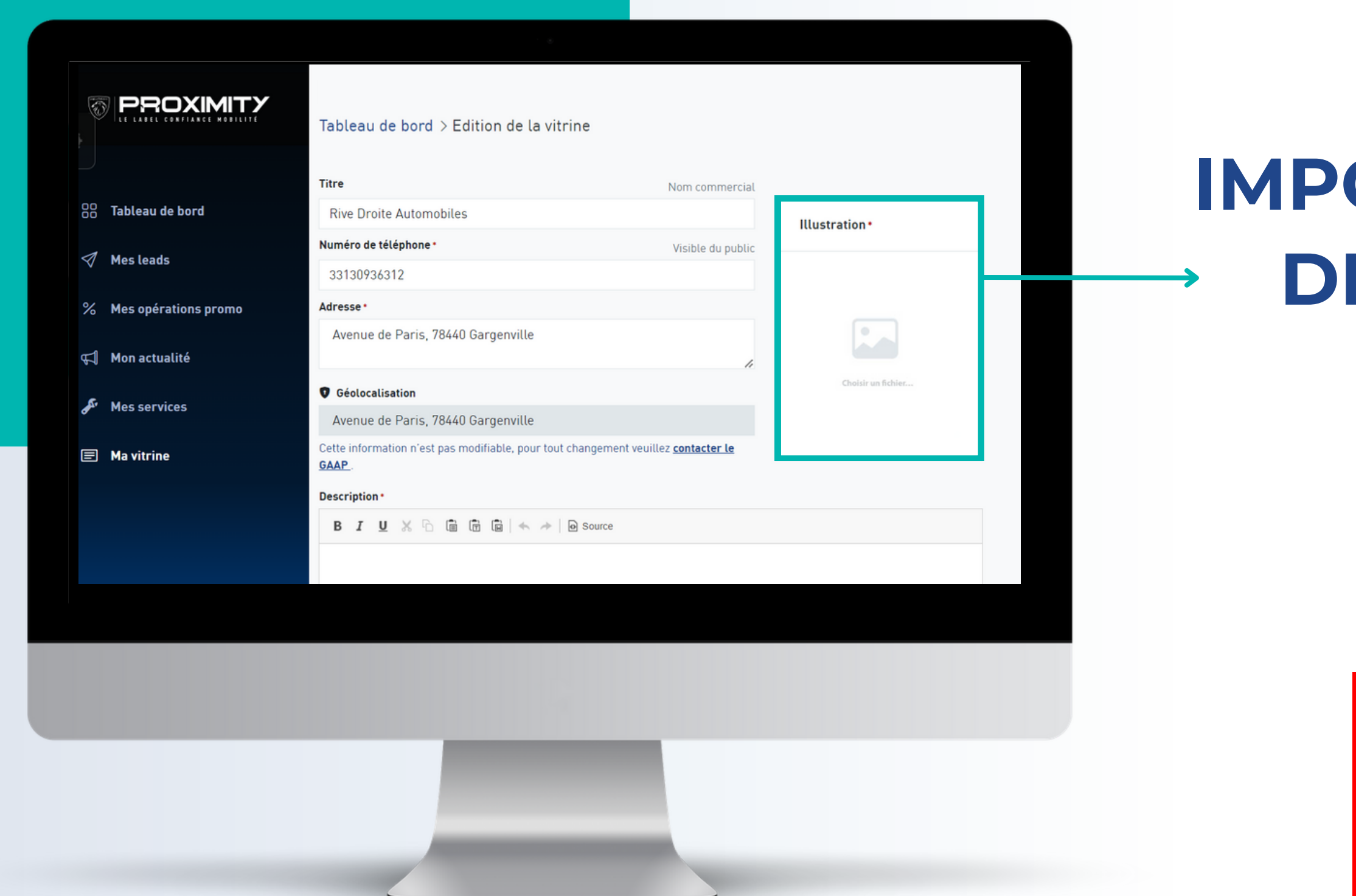

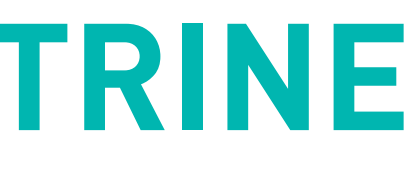

Votre vitrine ne sera pas visible sur le site internet si vous ne mettez pas d'image !

## **INDIQUEZ VOS HORAIRES POUR CHAQUE SERVICE**

Vous pouvez créer un nouveau service et modifier les horaires spécifiques à ce service en cliquant sur "ajouter un service".

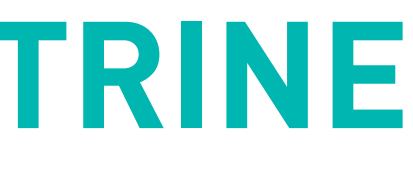

## **PHASE 3 : CONFIGUREZ VOTRE VITRINE**

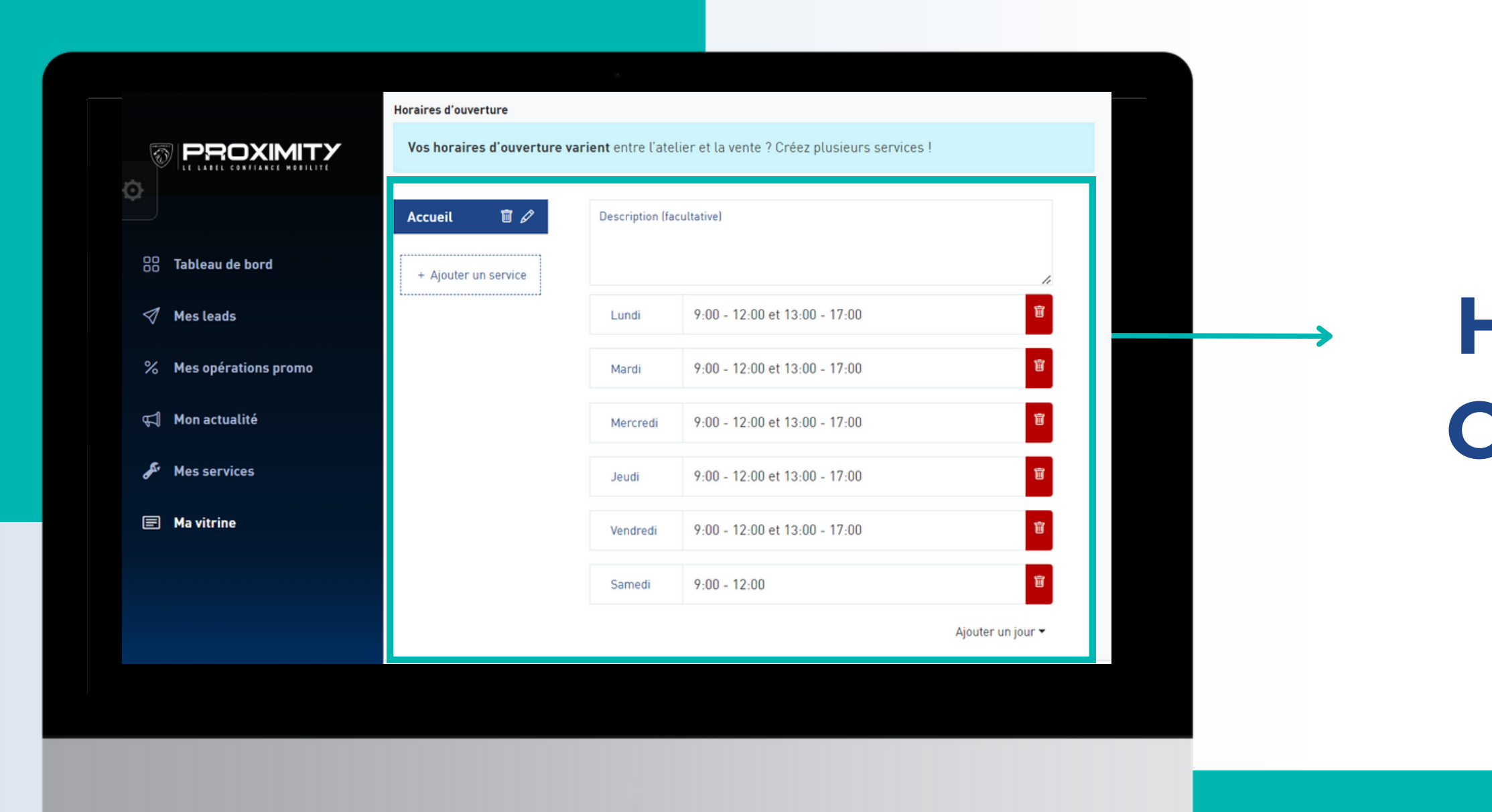

## **METTEZ À JOUR VOS MODIFICATIONS**

## **PHASE 3 : CONFIGUREZ VOTRE VITRINE**

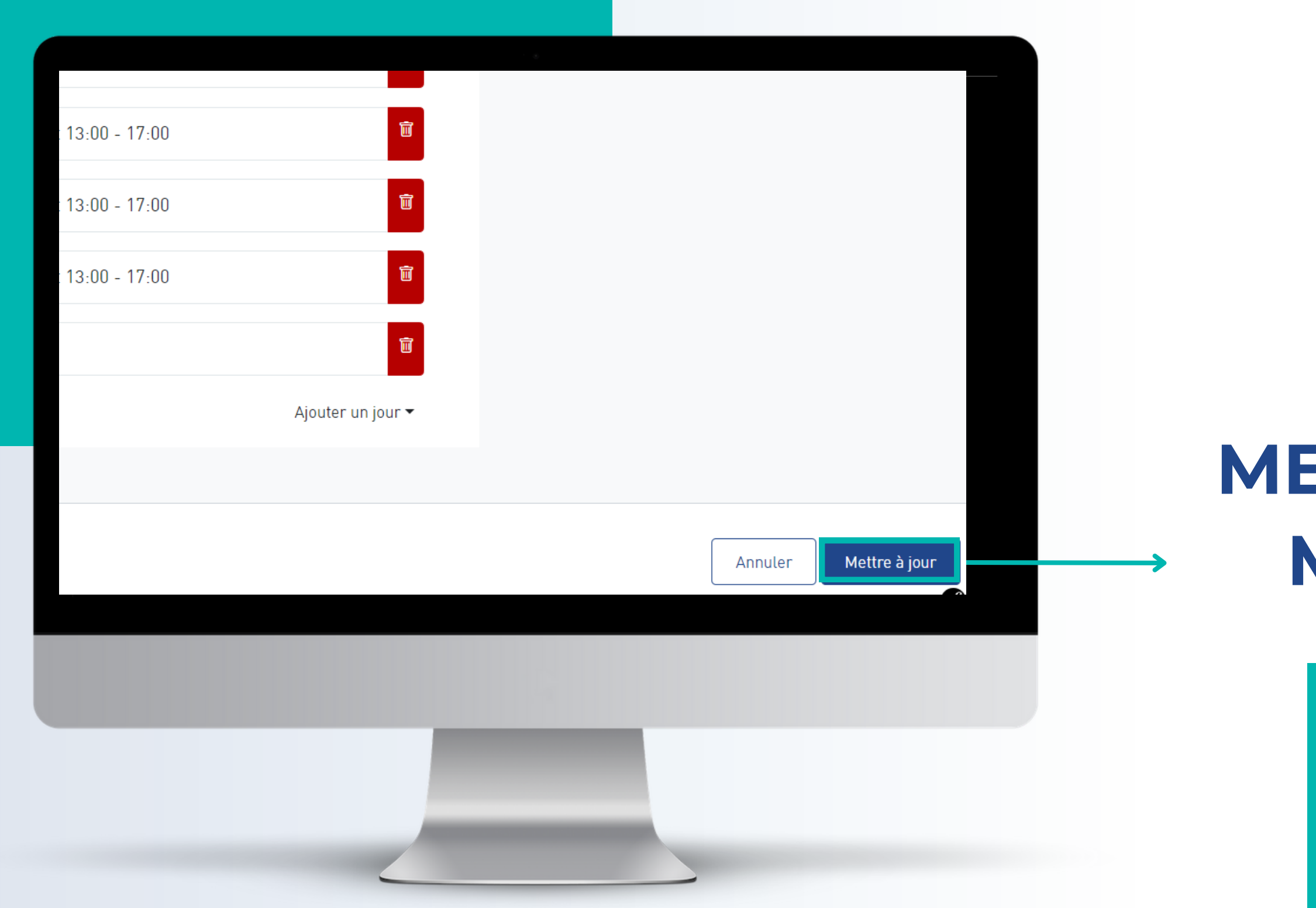

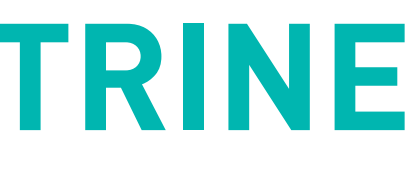

Dès que vous faites un changement, n ' oubliez pas de cliquer sur "Mettre à jour " pour l' enregistrer.

## **PHASE 4 : CONFIGUREZ VOS SERVICES**

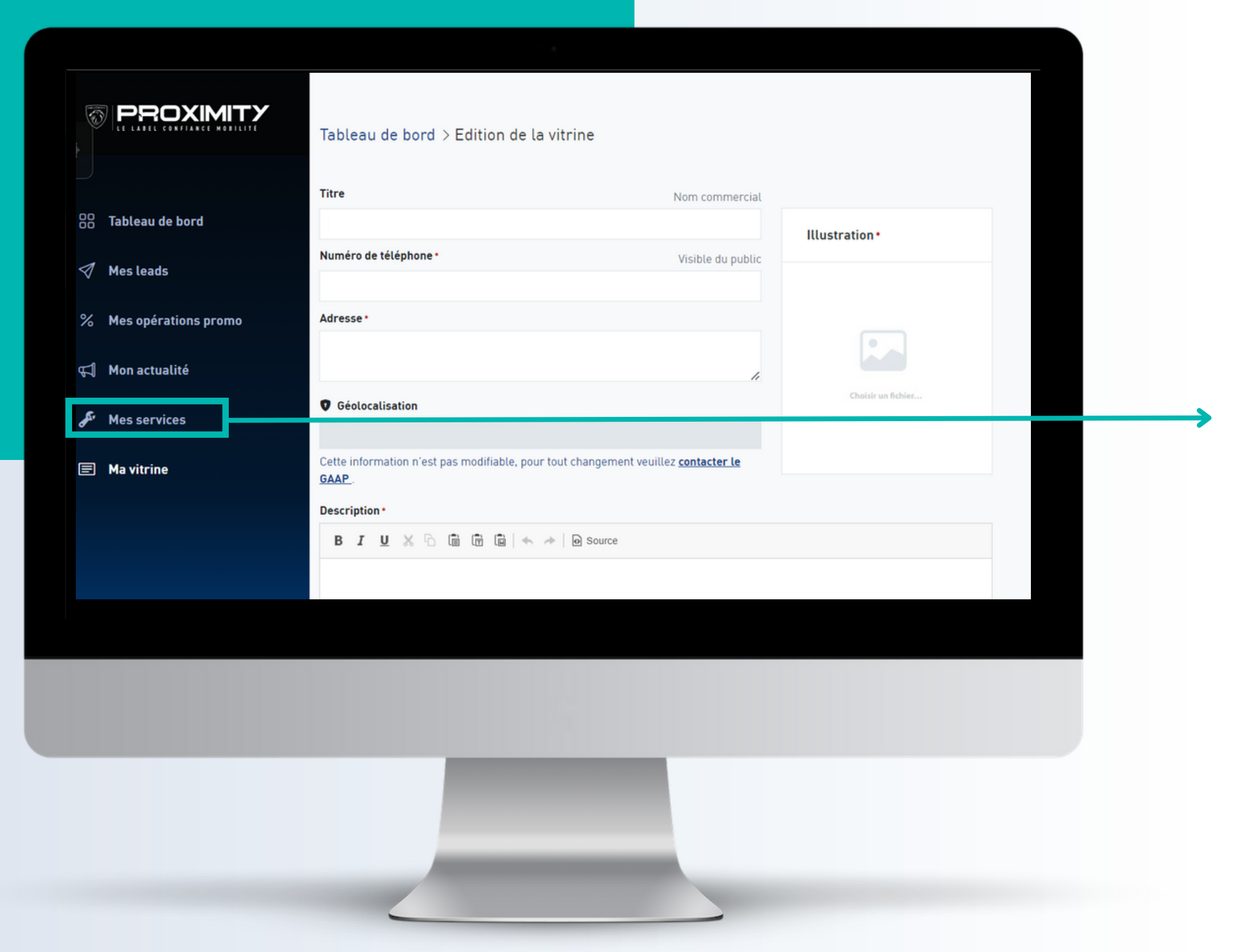

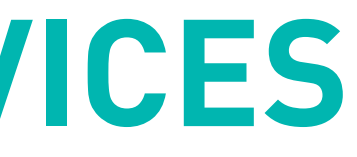

La liste de l'ensemble des services Peugeot Proximity va apparaître

#### **"MES SERVICES" CLIQUEZ SUR**

### **COCHEZ LA CASE "J'ACCEPTE" OU "JE REFUSE" D'ÊTRE POINT RELAIS PROXIMITY : VO**

#### **PHASE 4 : ACCEPTEZ-VOUS D'ETRE POINT RELAIS PROXIMITY ?**

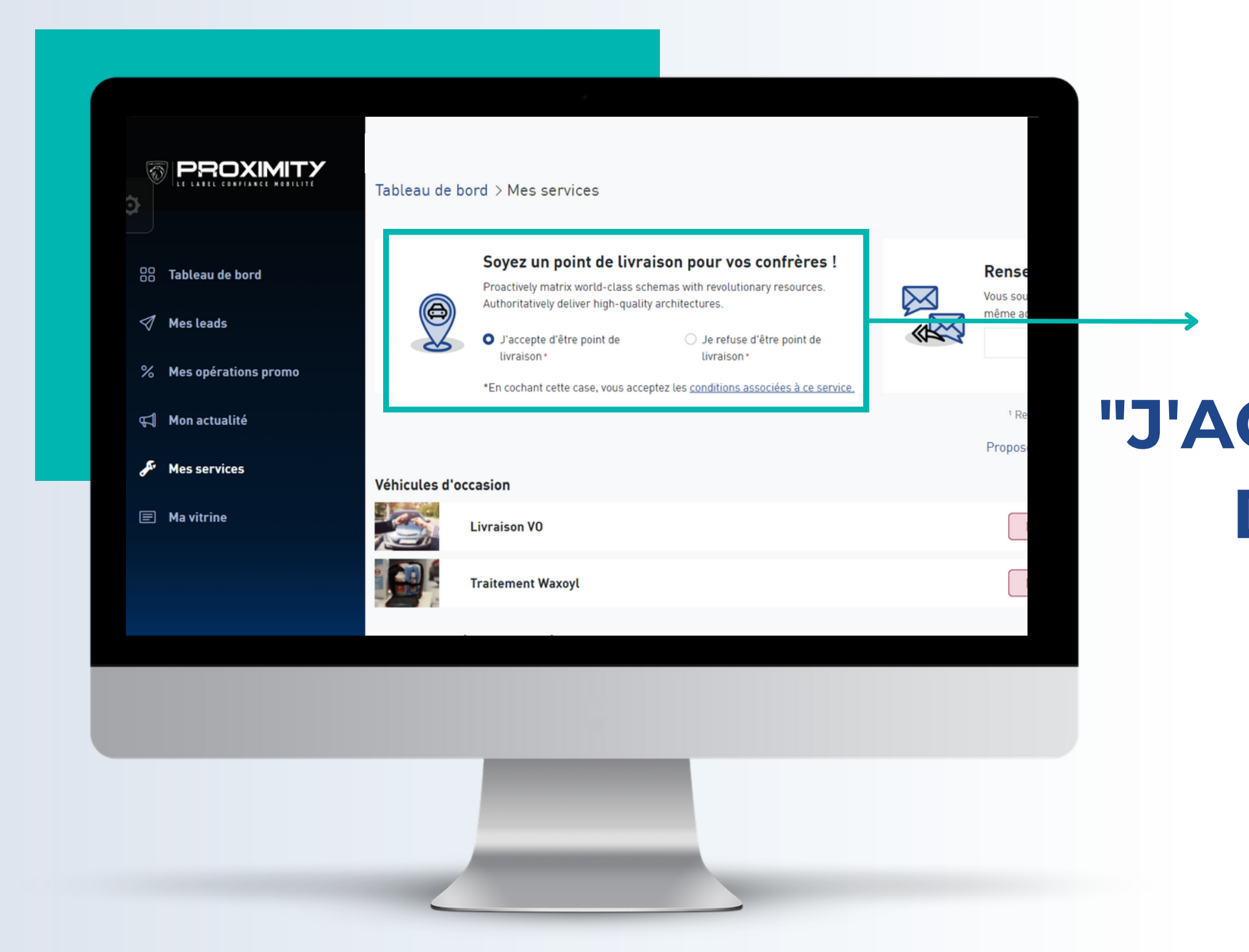

Retrouvez les conditions pour être point relaisen cliquant sur " conditions associées à ce service "

### **INDIQUEZ VOTRE MAIL PAR DEFAUT POUR VOS SERVICES**

a pour la récéption de vos leads.

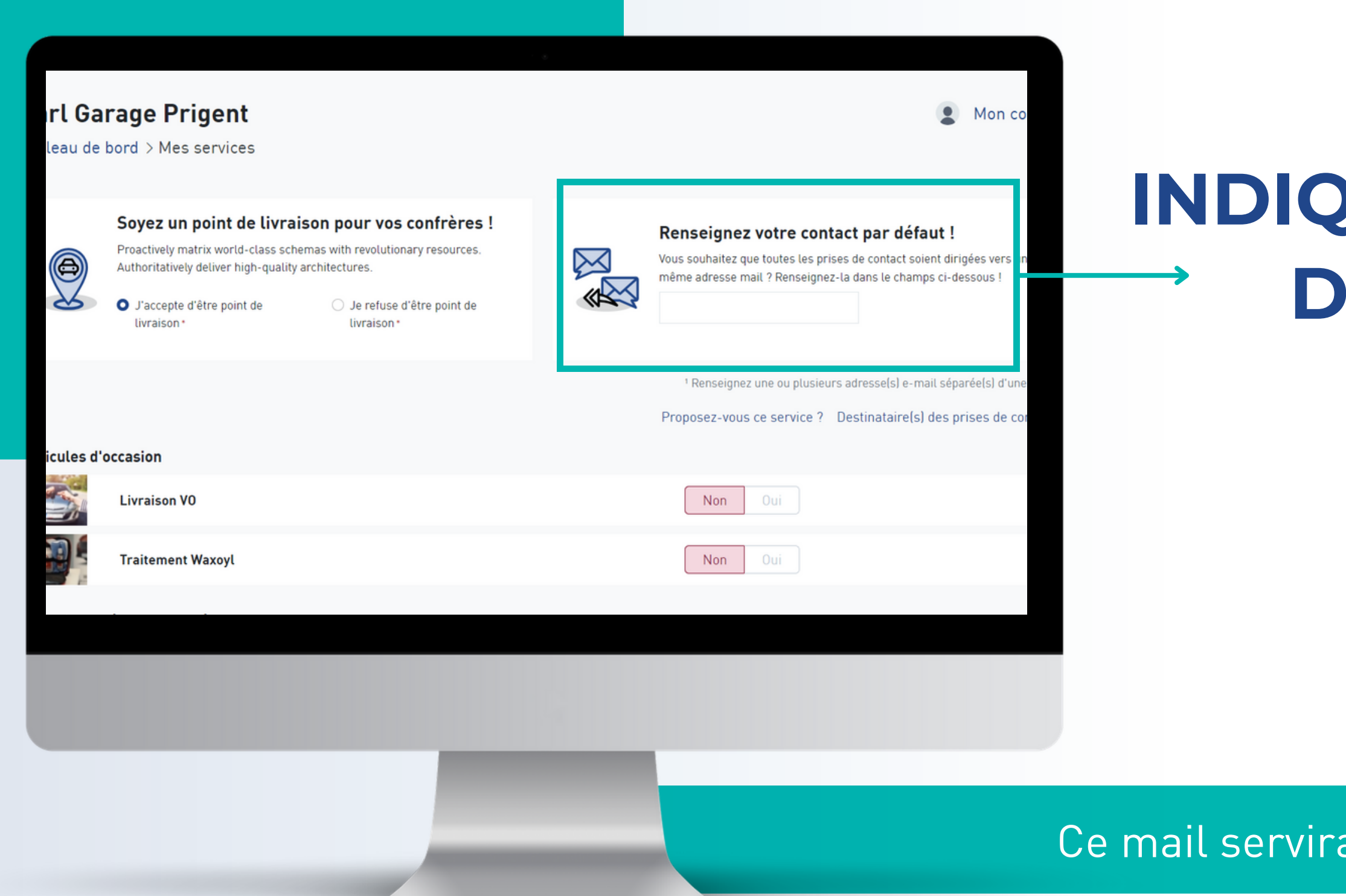

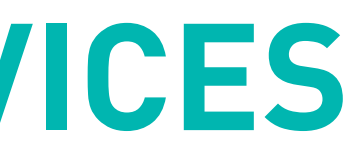

#### **POUR CHAQUE SERVICE :**

### **INDIQUEZ "OUI" OU "NON" SI VOUS PROPOSEZ CE SERVICE**

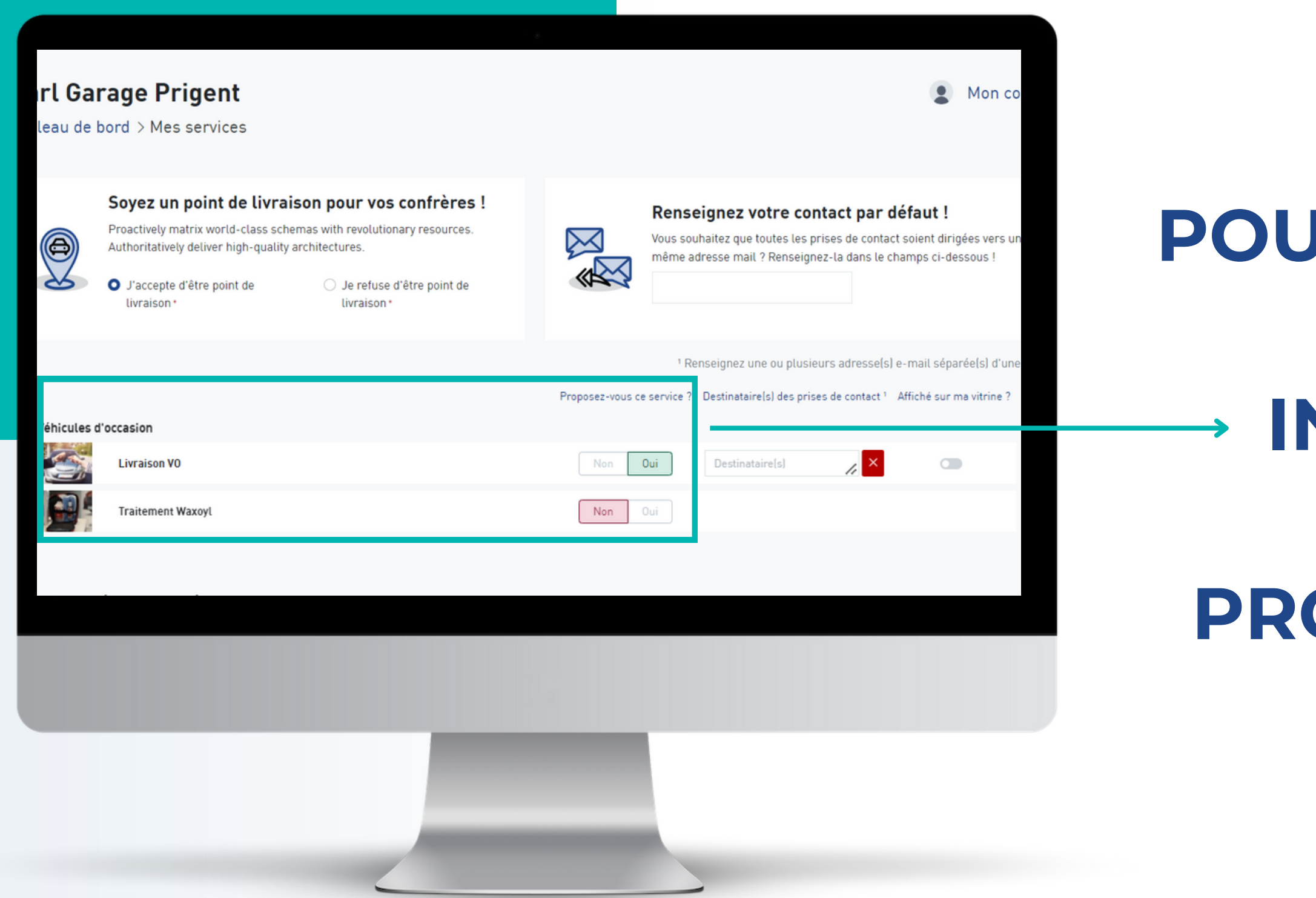

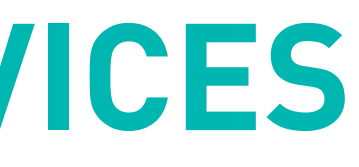

## **POUR CHAQUE SERVICE :**

## **VOUS POUVEZ AJOUTER UN MAIL SPÉCIFIQUE À UN SERVICE**

Pour chaque service, l' adresse mail par défaut sera ous avez renseignée en haut de la page.

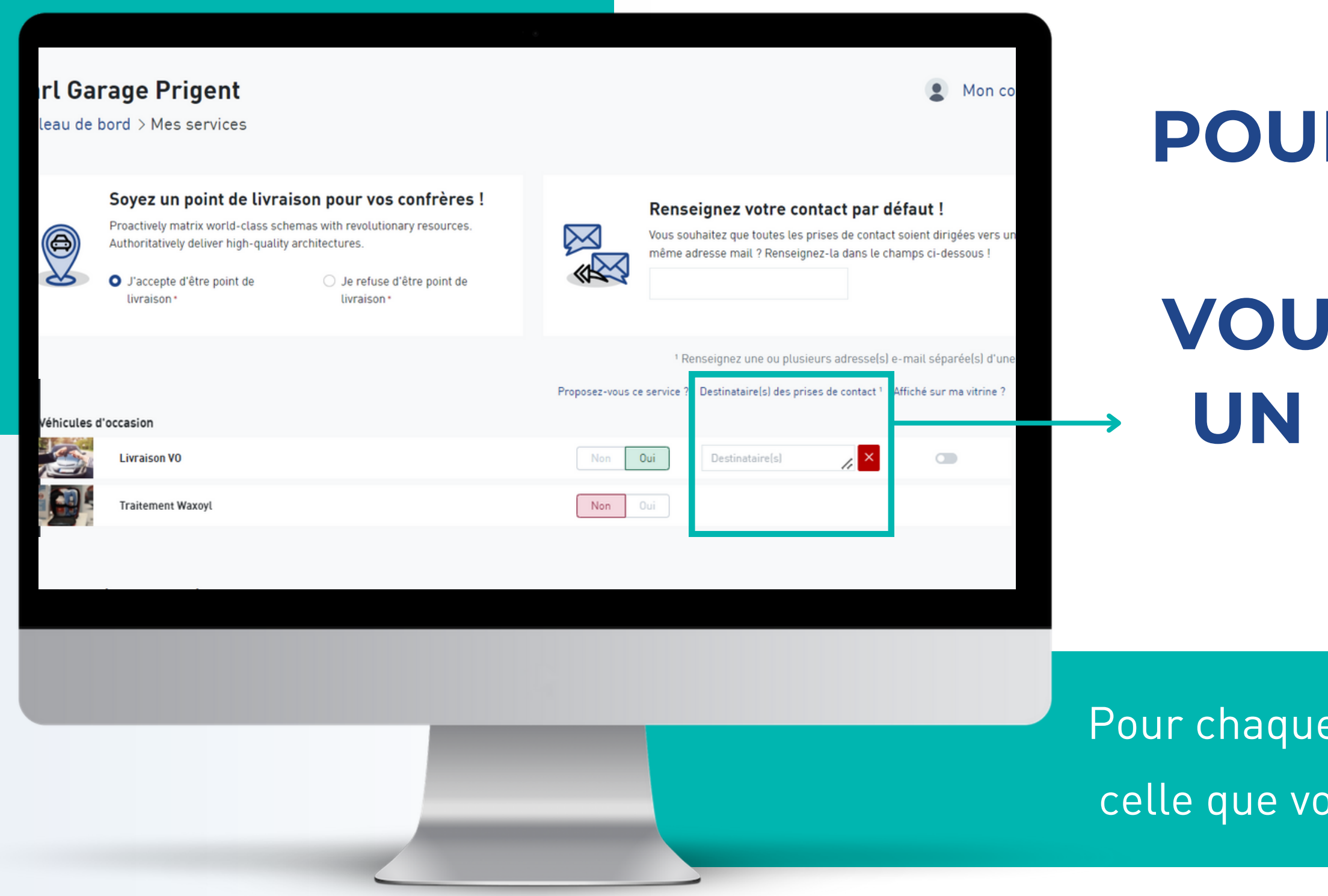

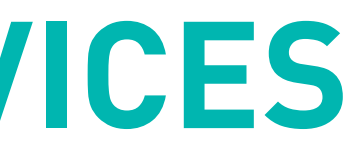

# **POUR CHAQUE SERVICE : VOUS POUVEZ CHOISIR D'AFFICHER CE SERVICE**

**SUR VOTRE VITRINE**

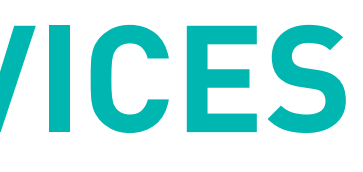

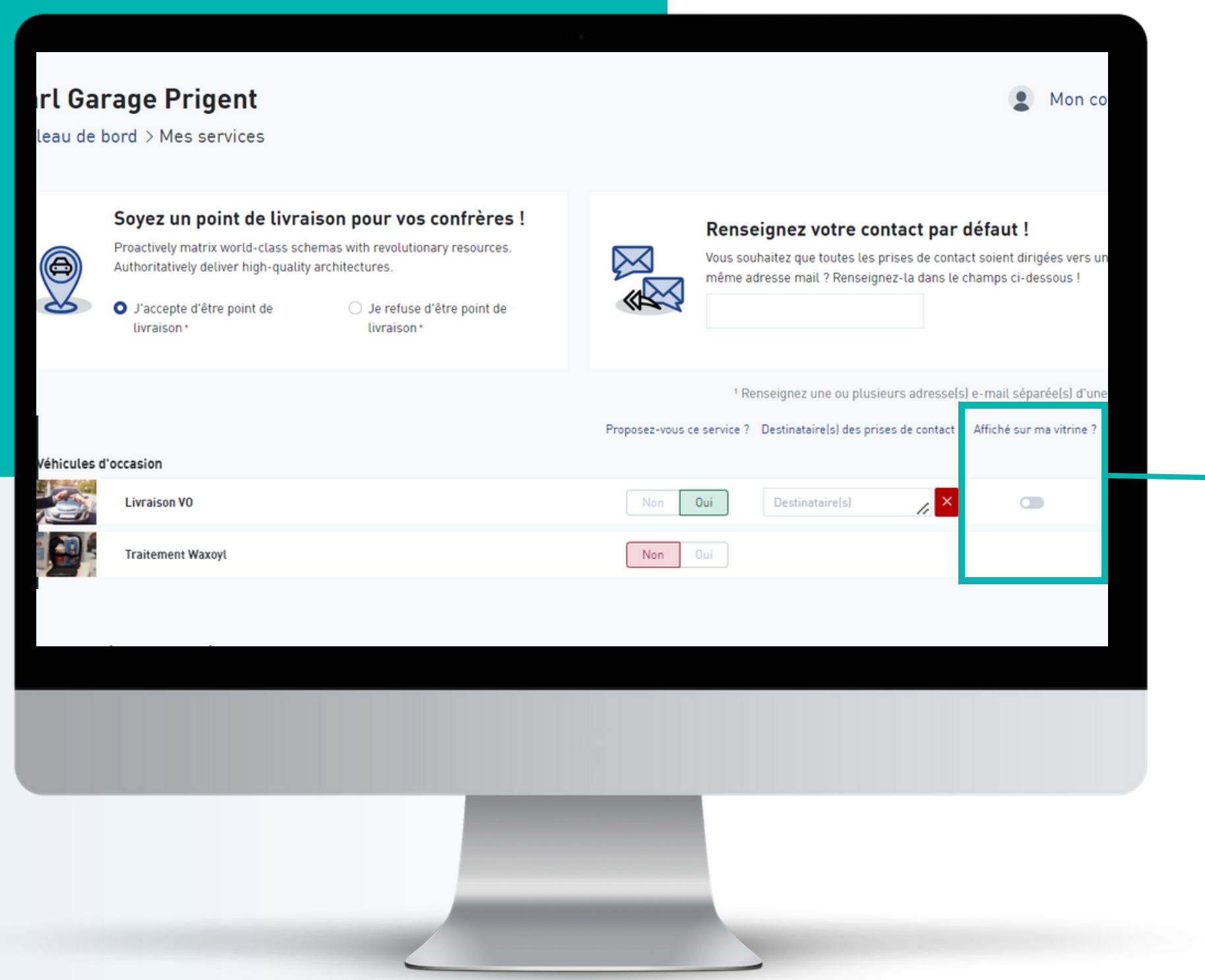

## **PHASE 4 : CONFIGUREZ VOS SERVICES**

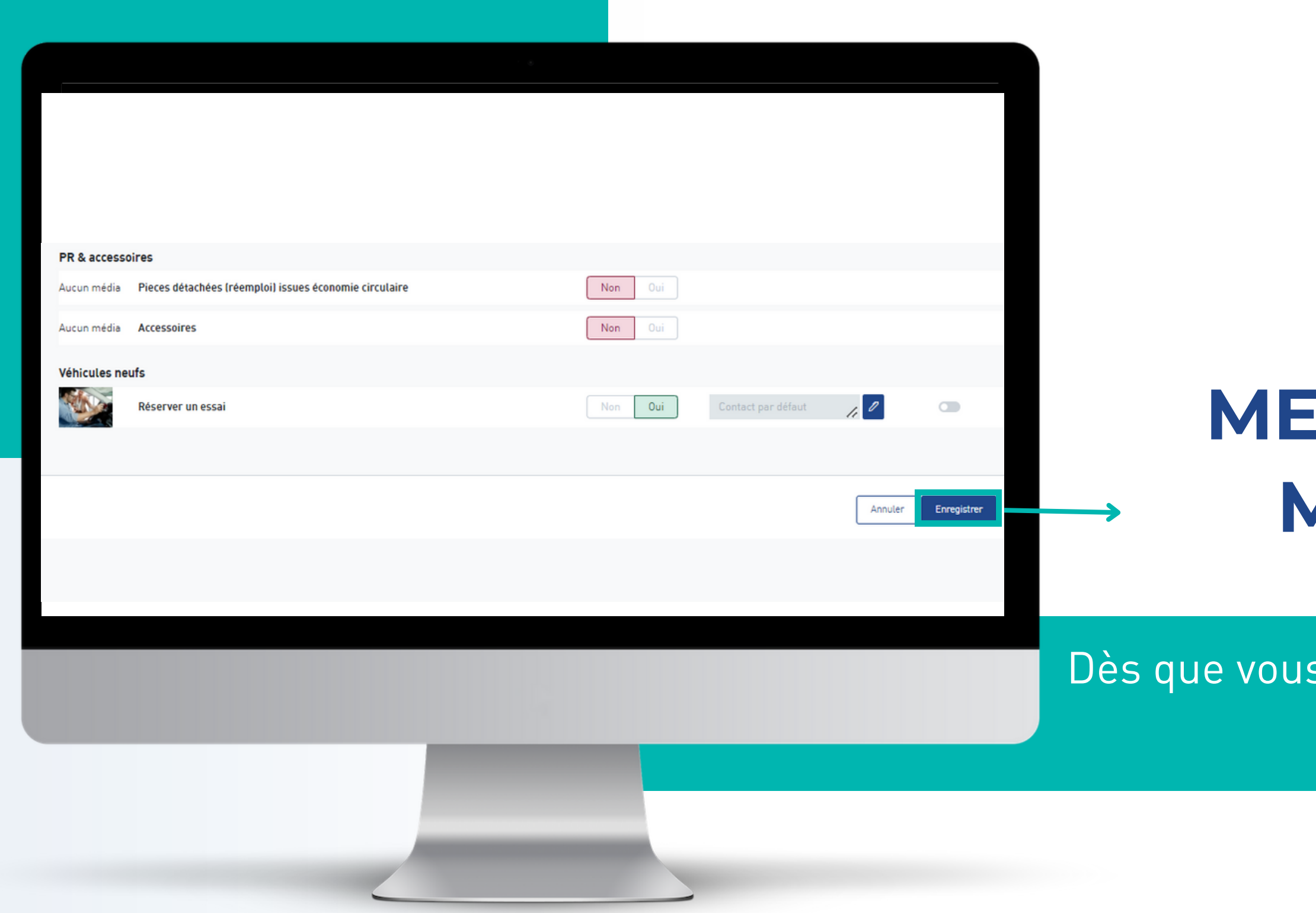

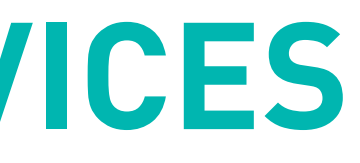

Dès que vous faites un changement, n ' oubliez pas de cliquer sur "Enregistrer".

## **METTEZ À JOUR VOS MODIFICATIONS**

### **CLIQUEZ SUR LE LOGO PEUGEOT PROXIMITY**

#### **PHASE 5 : VISUALISEZ VOTRE VITRINE SUR LE SITE PUBLIC**

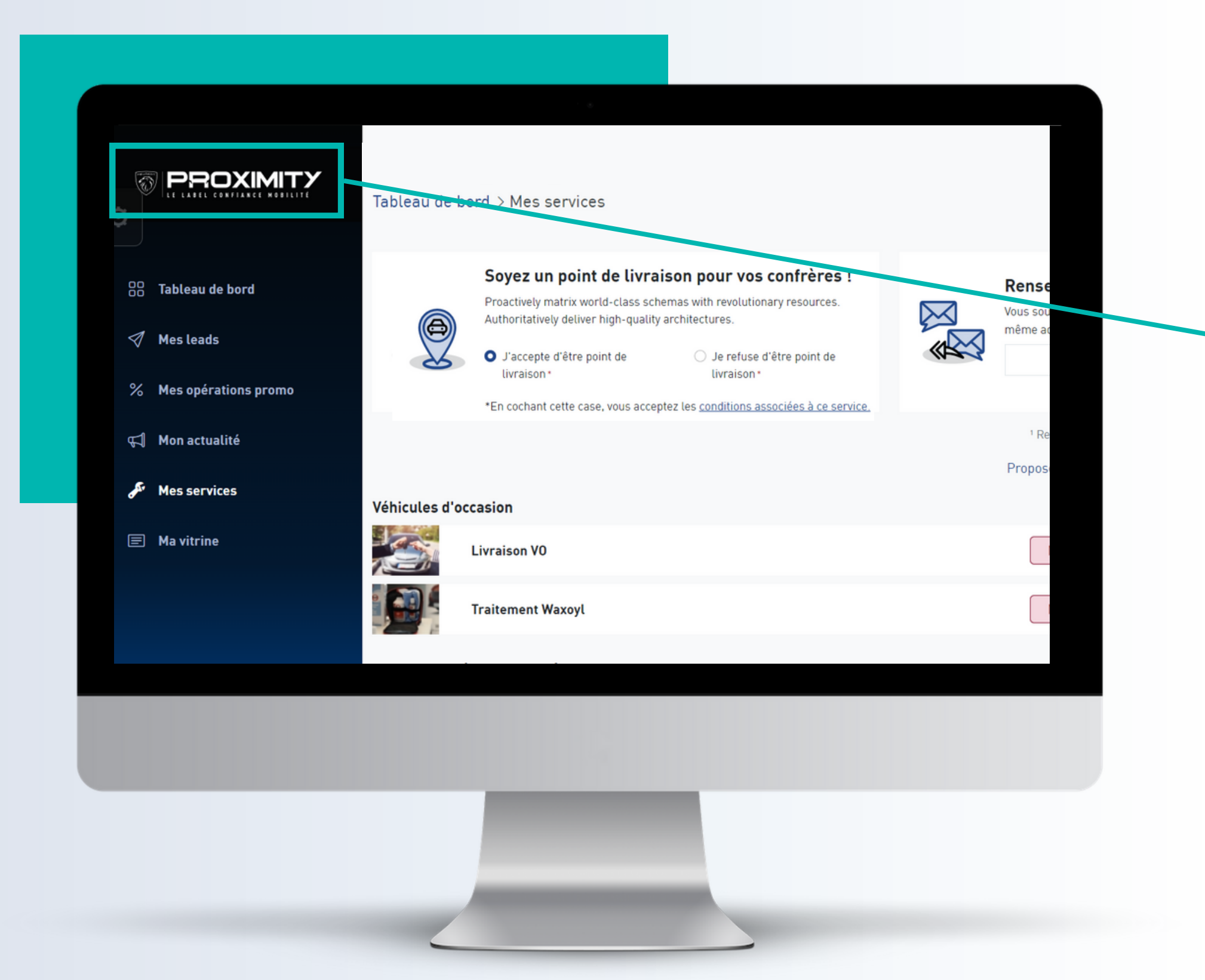

Vous allez être redirigé(e) sur le nouveau site internet Peugeot Proximity !

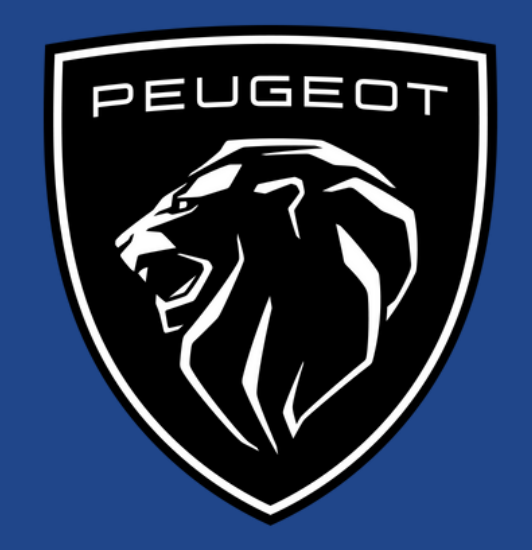

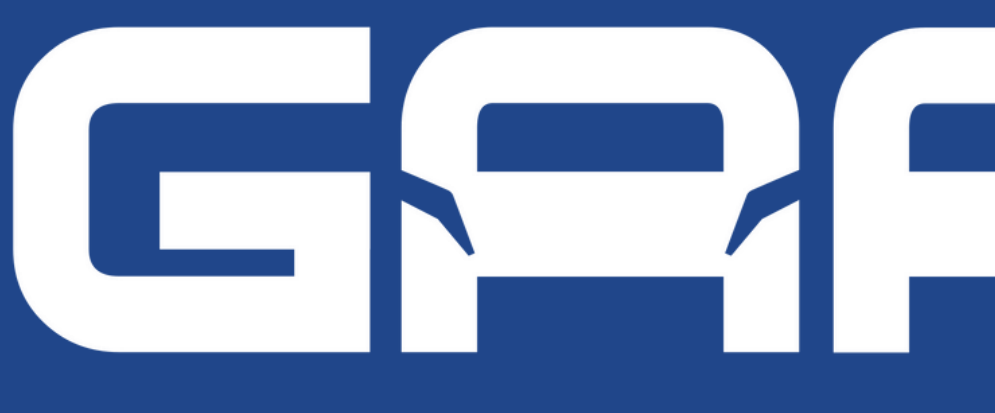

#### GROUPEMENT DES AGENTS AUTOMOBILES PEUGEOT

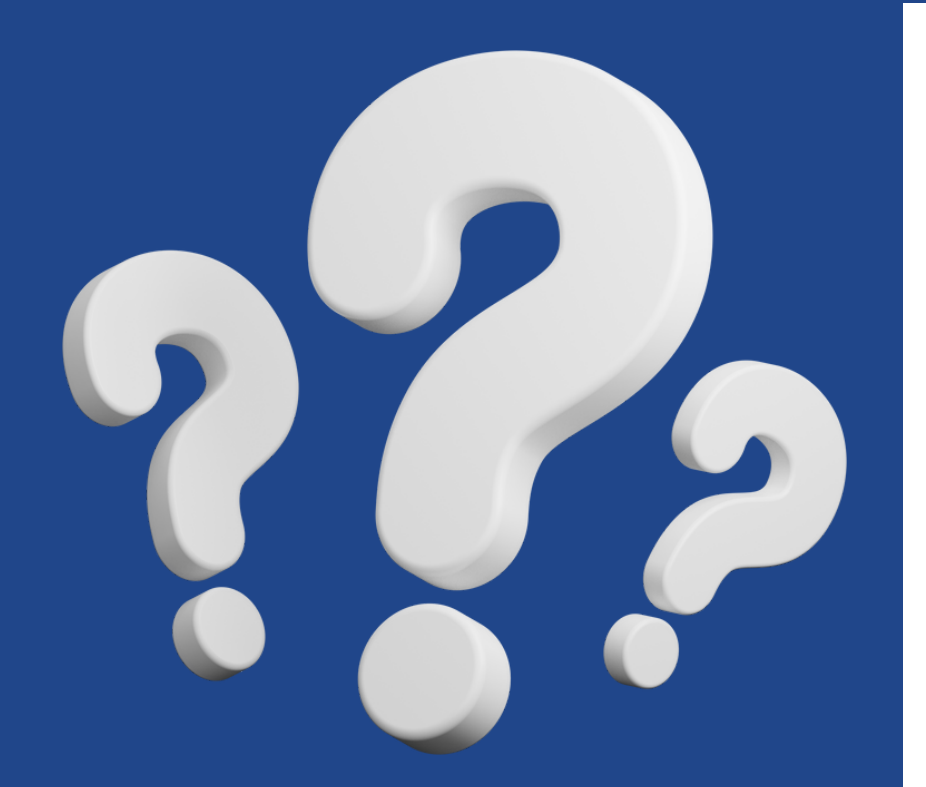

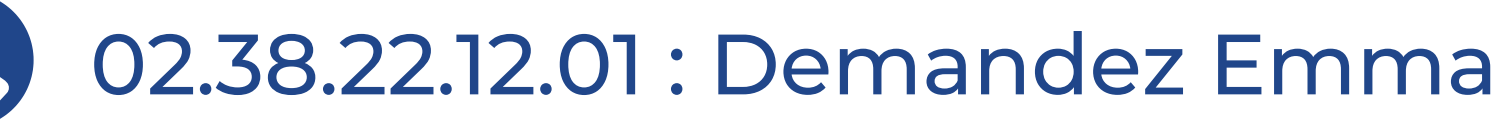

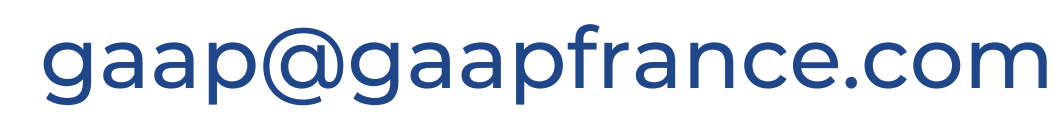

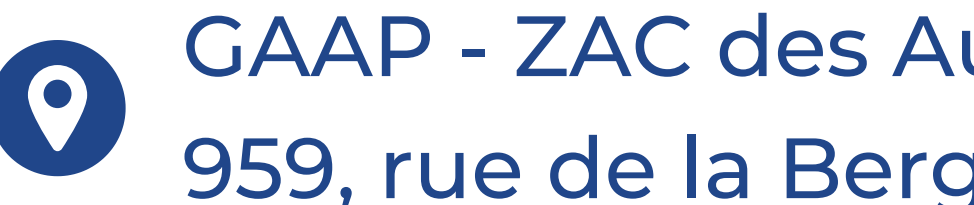

GAAP - ZAC des Aulnaies - Centre Excell-959, rue de la Bergeresse - 45160 Olivet